# How to Create Your Parent/Guardian Account in EMA

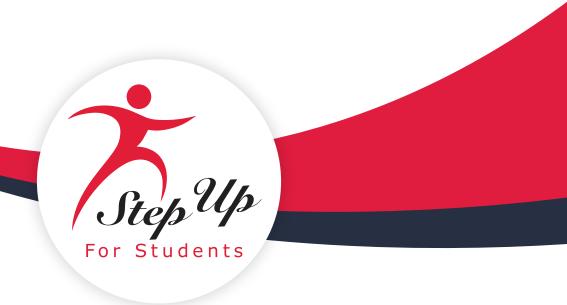

### **How to Create Your Parent/Guardian Account in EMA**

1. From our website, <u>stepupforstudents.org</u>, select **Apply/Login** near the top of the screen <u>and then</u> <u>select Apply from the drop-down menu</u>.

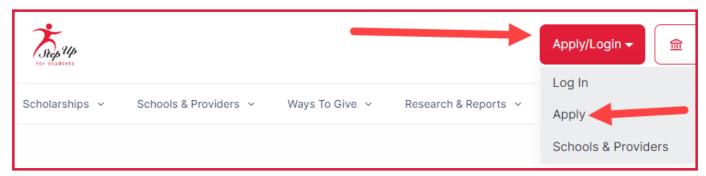

2. The Log In or Apply screen displays.

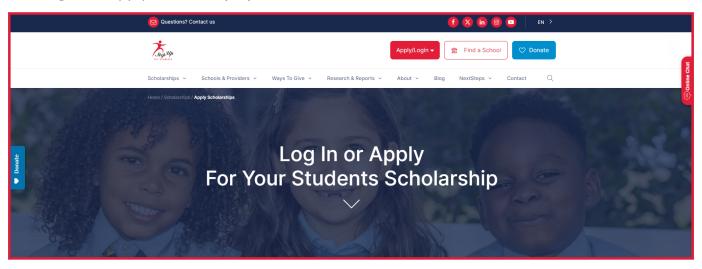

3. Use the **Resources** tab on the right to review the processes, requirements, and required documents, for the program you are interested in for your student.

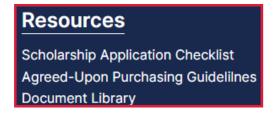

4. Next, select the icon for the scholarship you are applying for.

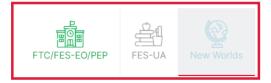

- 5. Select Log in to EMA at the bottom of the page.
- 6. The EMA portal Sign Up/Sign In screen displays. Select Sign Up.

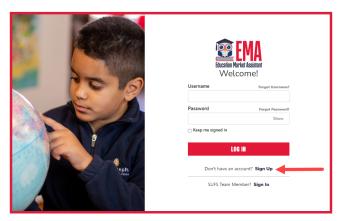

7. The **Create an Account** screen displays. Enter your email address and select **SEND CODE**. Please note: You will need to select the CAPTCHA checkbox to verify you are not a robot.

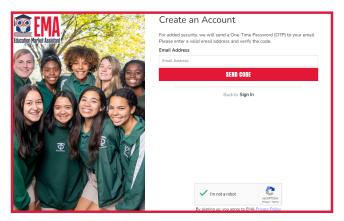

8. Enter the code sent to the email address you submitted Select **CONFIRM**. If you did not receive a code, select Resend verification code to have one emailed to you.

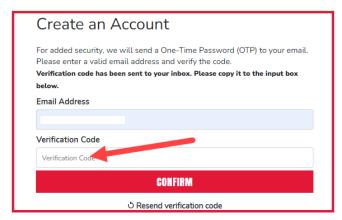

9. When you have successfully verified your email address, you will see **Your email address has** been successfully verified. Please continue to the next step. Select CONTINUE.

10. The personal details screen displays.

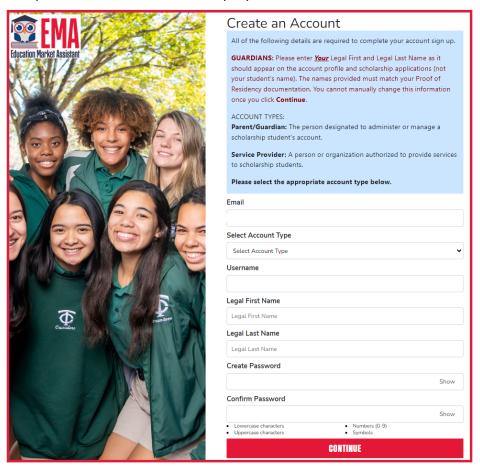

#### 11. Complete the fields:

i. Account Type (use drop-down menu to choose Parent / Guardian)

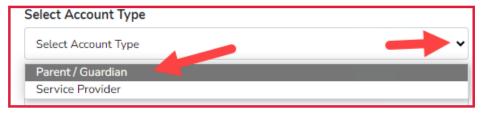

- ii. Username
- iii. First Name
- iv. Last Name
- v. Create Password
- vi. Confirm Password
- 12. When all fields are completed, select **CONTINUE**.

13. The Security Questions screen displays.

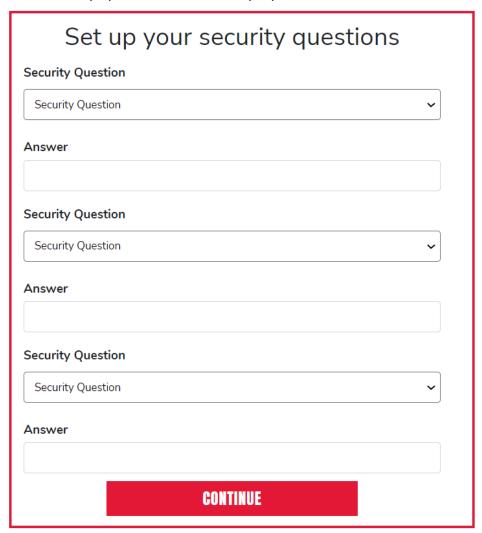

- 14. Set up your three security questions and answers and then select CONTINUE.
- 15. The **Terms & Conditions** screen displays. Check the box to certify you have read the <u>Step Up for Students Privacy Policy</u> (link in blue, underlined text) and agree to the terms and conditions, and then select **OK**.

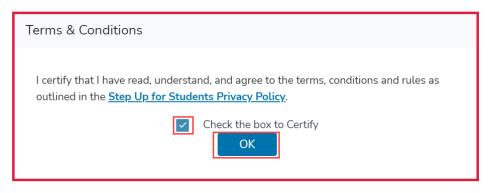

#### 16. The My Profile screen displays.

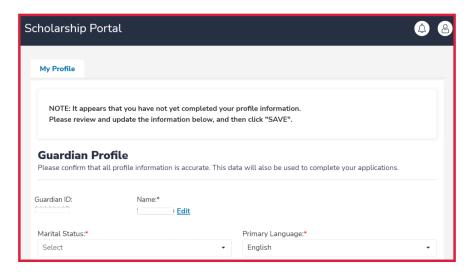

#### 17. Complete the Guardian Profile:

- i. Guardian ID (prefilled for you)
- ii. Name\* (use Edit tool to make any corrections)
- iii. Marital Status\*
- iv. Primary Language\* (use drop-down menu)
  - \* means required
- 18. Complete the Mailing Address and Physical Address fields:

  Note: Select Enter address manually to enter your information.

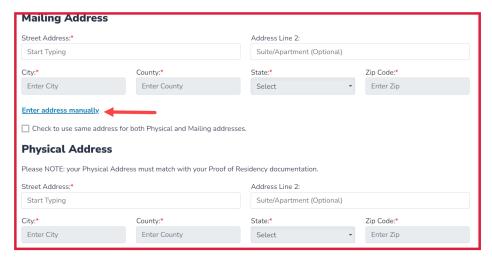

- i. Street Address\*
- ii. Address Line 2
- iii. City\*
- iv. County\*
- v. State\* (use drop-down menu)
- vi. Zip Code\*

Note: Check the box to use the same address for both Mailing and Physical addresses.

#### 19. Complete the Contact Information fields.

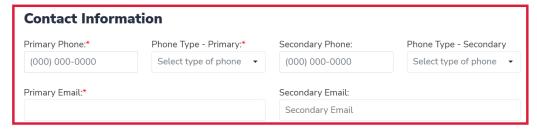

- i. Primary Phone\*
- ii. Phone Type Primary\*
- iii. Secondary Phone
- iv. Phone Type Secondary
- v. Primary Email\*
- vi. Secondary Email
- 20. Select ADD A CALLER to add an Authorized Caller.

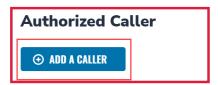

#### 21. Complete the Authorized Caller fields:

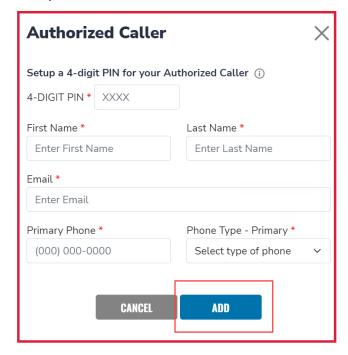

- i. 4-DIGIT PIN\*
- ii. First Name\*
- iii. Last Name\*
- iv. Primary Phone\*
- v. Phone Type Primary\* (use drop-down menu)

22. When all fields are completed, select ADD.

Note: Check the blue pencil box to edit the fields or check the red X box to delete the authorized caller.

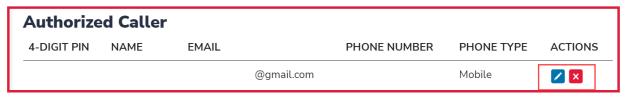

- 23. You will be able to add a Payment Method after you have added at least one funded student.
- 24. Complete the Manage Consents section by selecting Yes or No for each consent

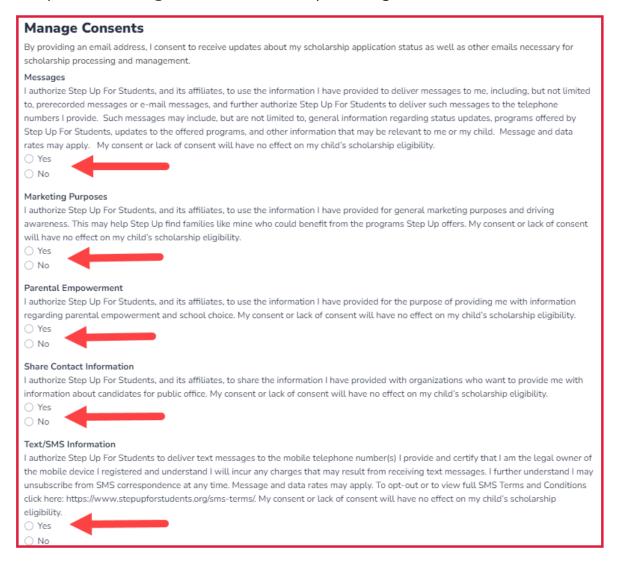

- i. Messages
- ii. Marketing Purposes
- iii. Parental Empowerment
- iv. Share Contact Information
- v. Text/SMS Information

25. Complete Contact Preferences. Note: Some options are pre-selected because they are required.

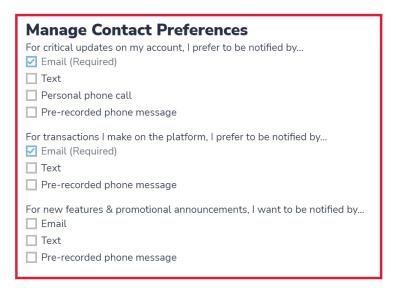

26. Please read the **Data Collection and Usage** statement and select the checkbox.

## Data Collection and Usage In accordance with Application Security Verification Standard (ASVS), please know that by completing this application you have provided opt-in consent for the collection and use of personal information on behalf of Step Up For Students. We use the collected personal information solely for the purpose of enhancing user experience and ensuring the safety and security of our platform. Please know that your placey and data protection are our utmost priorities, and we are dedicated to maintaining the security and confidentiality of your platformation. By checking this box, I am confirming that I have read and understand the Data Collection and Usage statement.

- 27. Select SAVE.
- 28. Congratulations! Your guardian profile is complete.
- 29. The **My Students** screen displays. Select **ADD A STUDENT** to visit your dashboard to add students to your account and apply for scholarships.

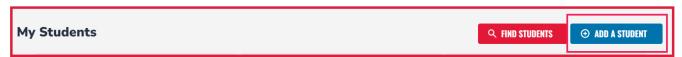